# **آموزش کانفیگ VDSL در مودم یوتل**

**برقراری اتصاالت مودم :** مودم خود را در جای مناسبی که نزدیک خط تلفن و پریز برق باشد قرار دهید .توجه کنید که برای تنظیمات اولیه نیاز دارید که کامپیوتر خود را با کابل به مودم وصل کنید پس از اعمال تنظیمات می توانید از وایرلس مودم برای اتصال به اینترنت استفاده کنید .

توجه : مهمترین قسمتی که باید برای نصب مودم به آن دقت کنید نحوه اتصال اسپیلیتر است که در جعبه مودم قراردارد .دستگاه اسپیلیتر 3 سوکت دارد که سوکت Line آن باید به خط اصلی تلفن در اتاق شما نصب شود ، سوکت MODEM برای اتصال مودم شماست و سوکت Phone برای اتصال دستگاه تلفن شما می باشد .پس از اتصال خط اصلی تلفن به سوکت Line، یک سر سیم تلفنی که در جعبه قرار داردرا به درگاه MODEM روی اسپیلیتر و سر دیگر سیم به مودم و در قسمتی که زیر آن نوشته شده است DSL نصب کنید وسپس مودم را روشن نمایید .

نکته

 تا جایی که امکان دارد از اتصال مستقیم مودم به خط تلفن جلوگیری کنید و سعی کنید قبل از اتصال مودم به خط تلفن از اسپلیتر استفاده کنید ، این امر باعث می شود نویز احتمالی بر روی خط تلفن شما گرفته شود و هم اینکه جلوی ایجاد نوسانات ناخواسته بر روی دستگاه های شبکه را به حداقل می رساند .

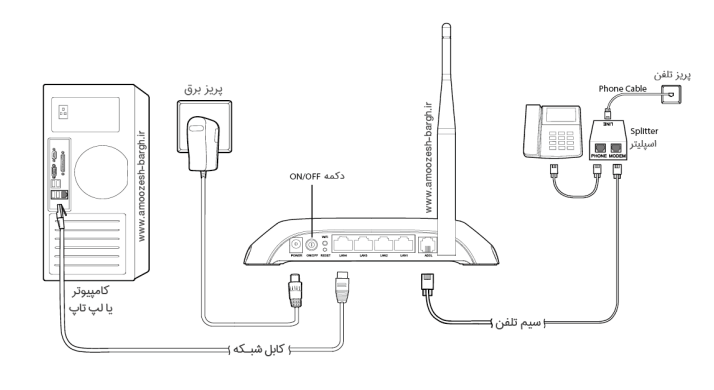

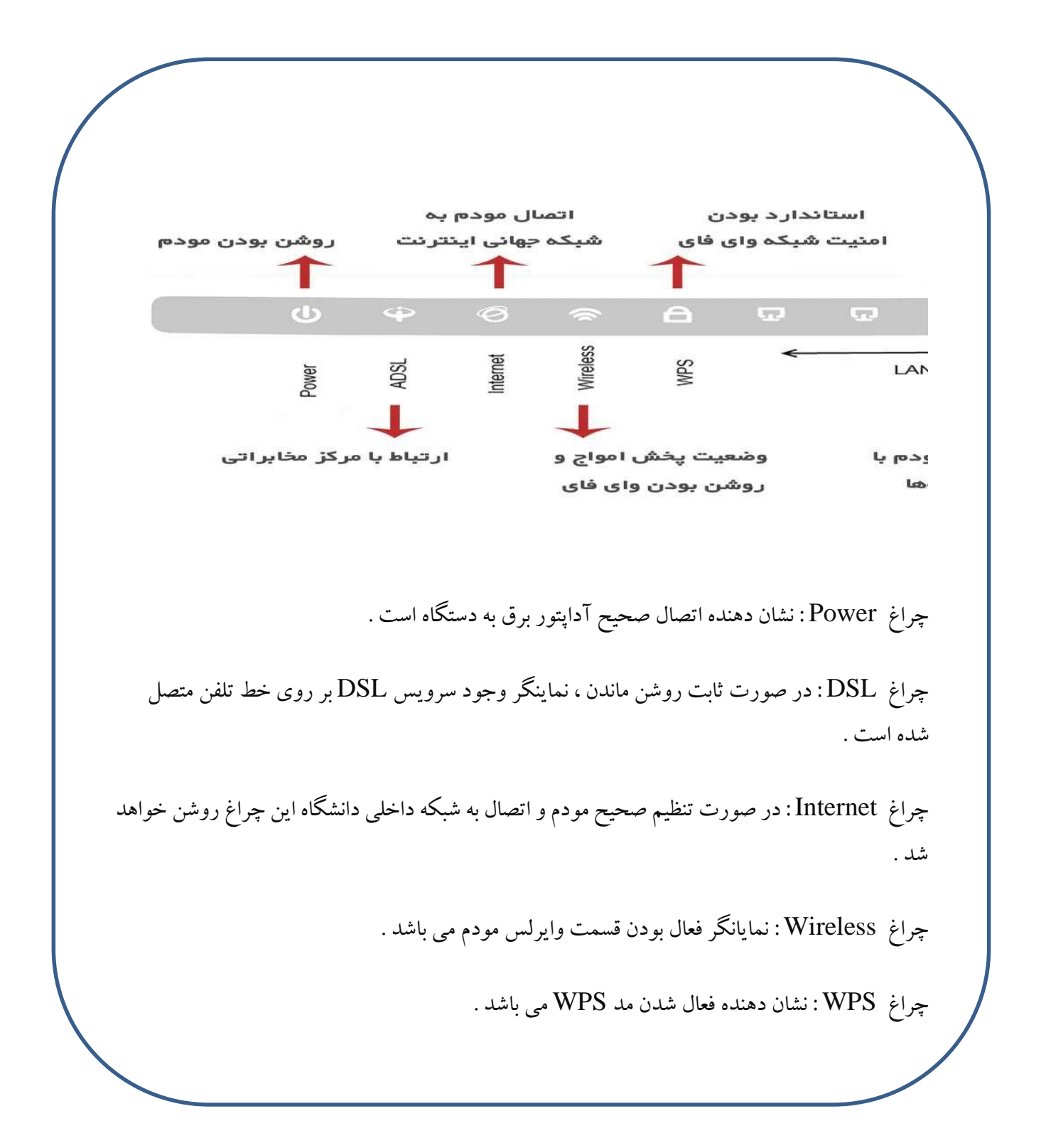

برای کانفیگ این مودم ابتدا باید وارد تنظیمات مودم شوید، برای اینکار باید در نوار آدرس مرورگر خود، وارد آدرس 19.168.1.1 شوید .

پس از ورود به این پنجره از شما نامکاربری و رمزعبور مودم را میخواهد که هر دو را admin انتخاب کنید یعنی :username adminو admin :password را وارد نمایید.

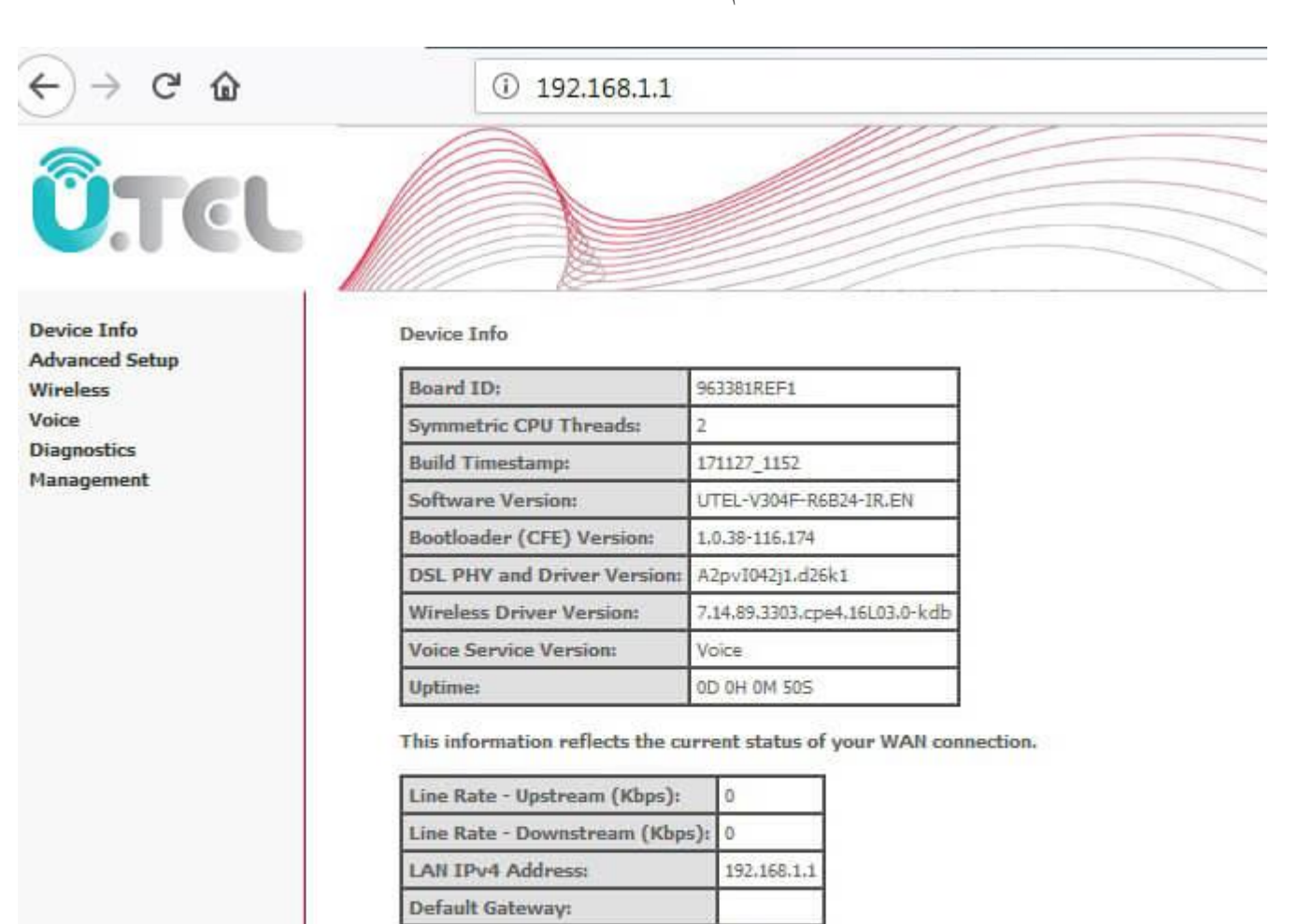

 $0.0.0.0$  $0.0.0.0$ 

Primary DNS Server:

Secondary DNS Server: **LAN IPv6 ULA Address:** Default IPv6 Gateway:

پس از ورود اطالعات خواسته شده وارد صفحه تنظیمات مودم شوید همانند تصویر پایین:

اصفهان-دانشگاه صنعتی اصفهان-مرکز فناوری اطلاعات وب سایت : http://it.iut.ac.ir کدیستی : ۸۳۱۱۱۸۴۱۵۶

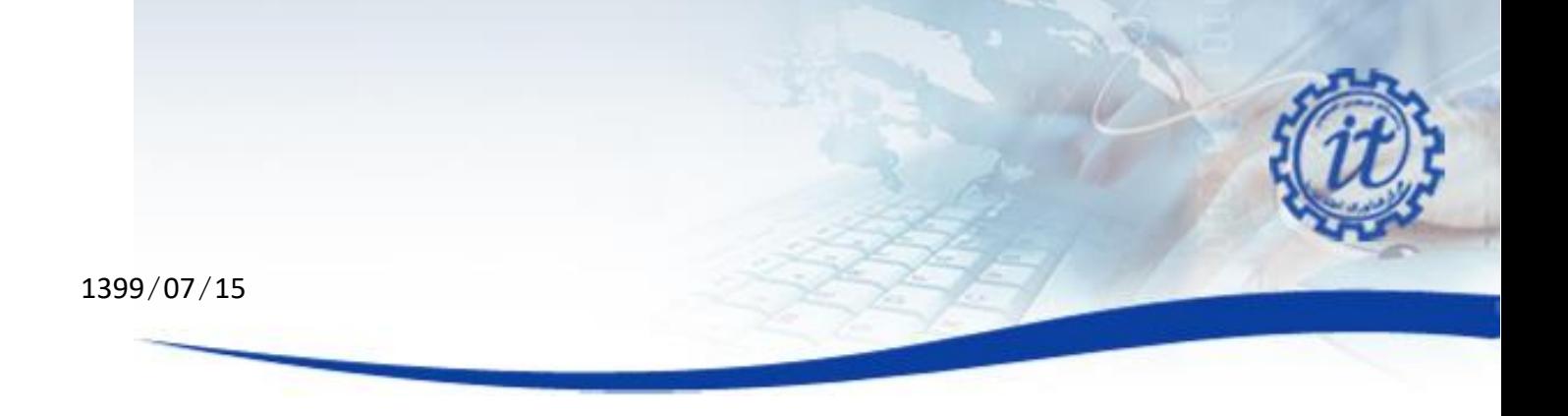

بعد از ورود به این صفحه شما در اولین قدم تنظیمات مودم قرار گرفتید. برای تنظیم این مودم ابتدا بر روی گزینه Advanced Setupکلیک کرده و در زیر منو آن به قسمت Interface PTM وارد شوید.

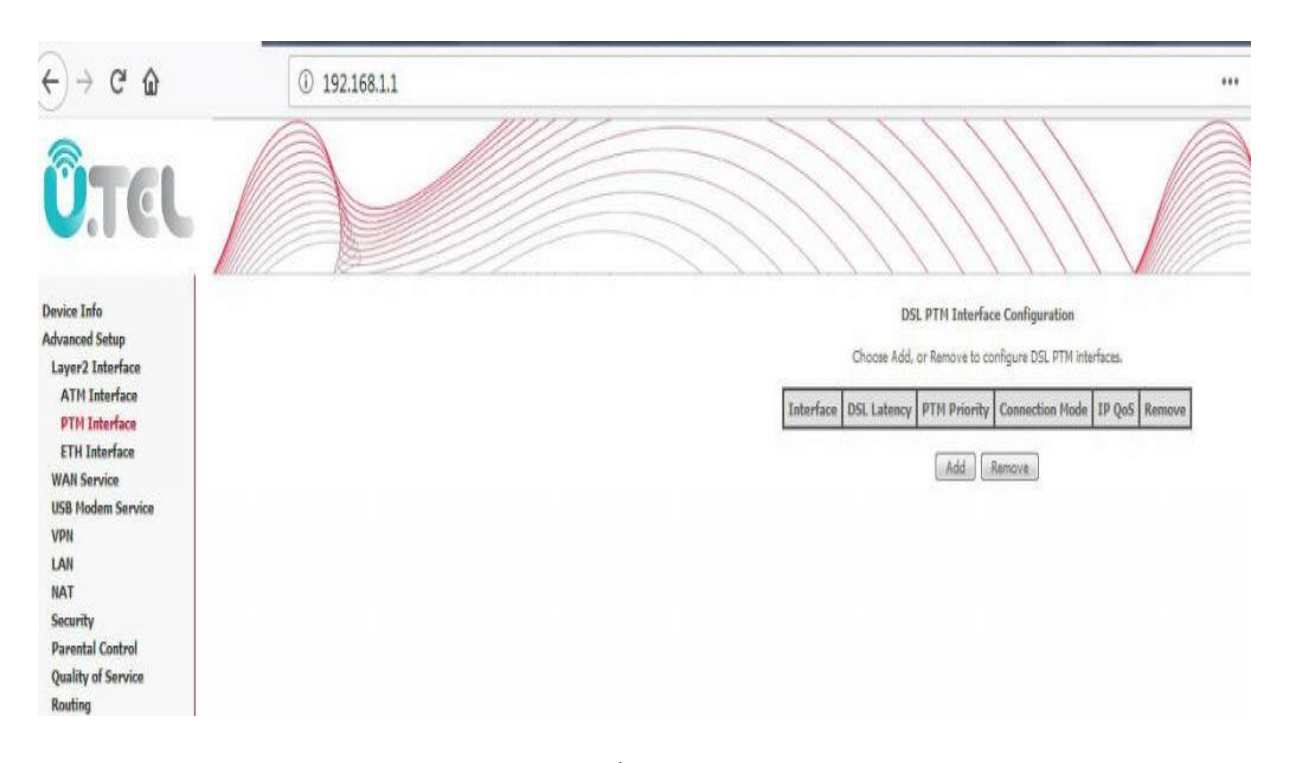

بعد از ورود به بخش Interface PTM بر روی دکمه add کلیک کنید تا تنظیمات حساب کاربری اینترنت خود را بر روی مودم وارد کنید. در پنجره جدید نیز بر روی گزینه Save/Apply کلیک کنید پروفایل VDSL شما ساخته شود.

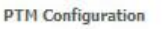

This screen allows you to configure a PTM connection.

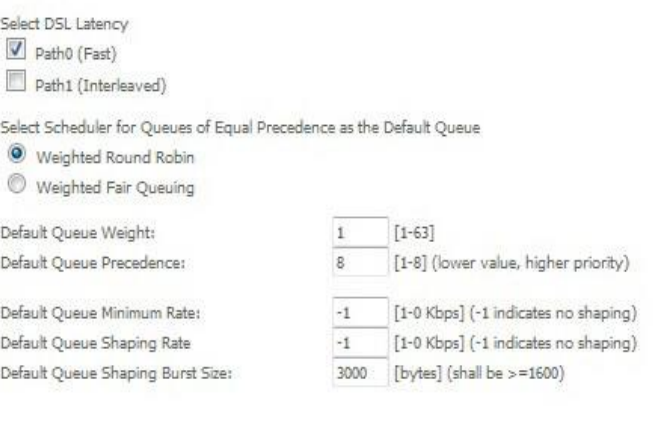

Back | Apply/Save

در پنجره جدید اطالعاتی مبنی بر اینکه پروفایل کامل ساخته شده را مشاهده میکنید که به معنی این است که تا اینجا مراحل را به خوبی انجام داده اید.

## **DSL PTM Interface Configuration**

Choose Add, or Remove to configure DSL PTM interfaces.

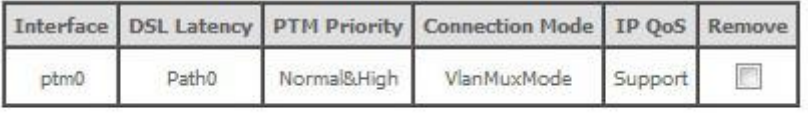

Add Remove

پس از گذراندن این چند پنجره و اتمام ساخت یک interface باید بر روی گزینه Service WAN کلیک کنید تا پروفایل حساب اینترنت خود را برای اتصال VDSL بسازید. پس از ورود به صفحه Service WAN بر روی دکمه Add کلیک کنید تا وارد پنجره جدید شوید. تصویر زیر:

Device Info Wide Area Network (WAN) Service Setup **Advanced Setup** Choose Add, Remove or Edit to configure a WAN service over a selected interface. Layer2 Interface ATM Interface Interface Description Type Vlan802.1p VlanNuxId Igmp Proxy Igmp Source NAT Firewall IPv6 Hid Proxy Hid Source Remove Edit Action **PTM Interface** ETH Interface **WAN Service** Add Remove USB Modern Ser VPN LAN

در پنجره جدید بر روی لیست کشویی کلیک کنید و گزینه ای که قبلا در قسمت PTM Interfaceساختیم را انتخاب کنید. اصوال باید نامی شبیه به (1\_1\_0)0/ptmباشد؛ بر روی آن کلیک کنید و گزینه Next را بزنید.

**WAN Service Interface Configuration** Select a layer 2 interface for this service Note: For ATM interface, the descriptor string is (portId\_vpi\_vci) For PTM interface, the descriptor string is (portId\_high\_low) Where portId=0 --> DSL Latency PATH0 portId=1 --> DSL Latency PATH1 portId=4 --> DSL Latency PATH08.1 low =0 --> Low PTM Priority not set low =1 -- > Low PTM Priority set high =0 --> High PTM Priority not set high =1 --> High PTM Priority set  $ptm0/(0_1_1)$   $\triangledown$  $ptm0/(0_11_1)$ Back Next

در پنجره جدید که نوع ارتباط خود با سرویس دهنده را انتخاب میکنید، اولین گزینه بر روی PPPoE قرار میدهید، باقی گزینه هارا تغییر ندهید بجز گزینه Selection Protocol Network که بر روی 6IPv&4IPv قرار دهید و سپس بر روی Next کلیک کنید. 1399/0

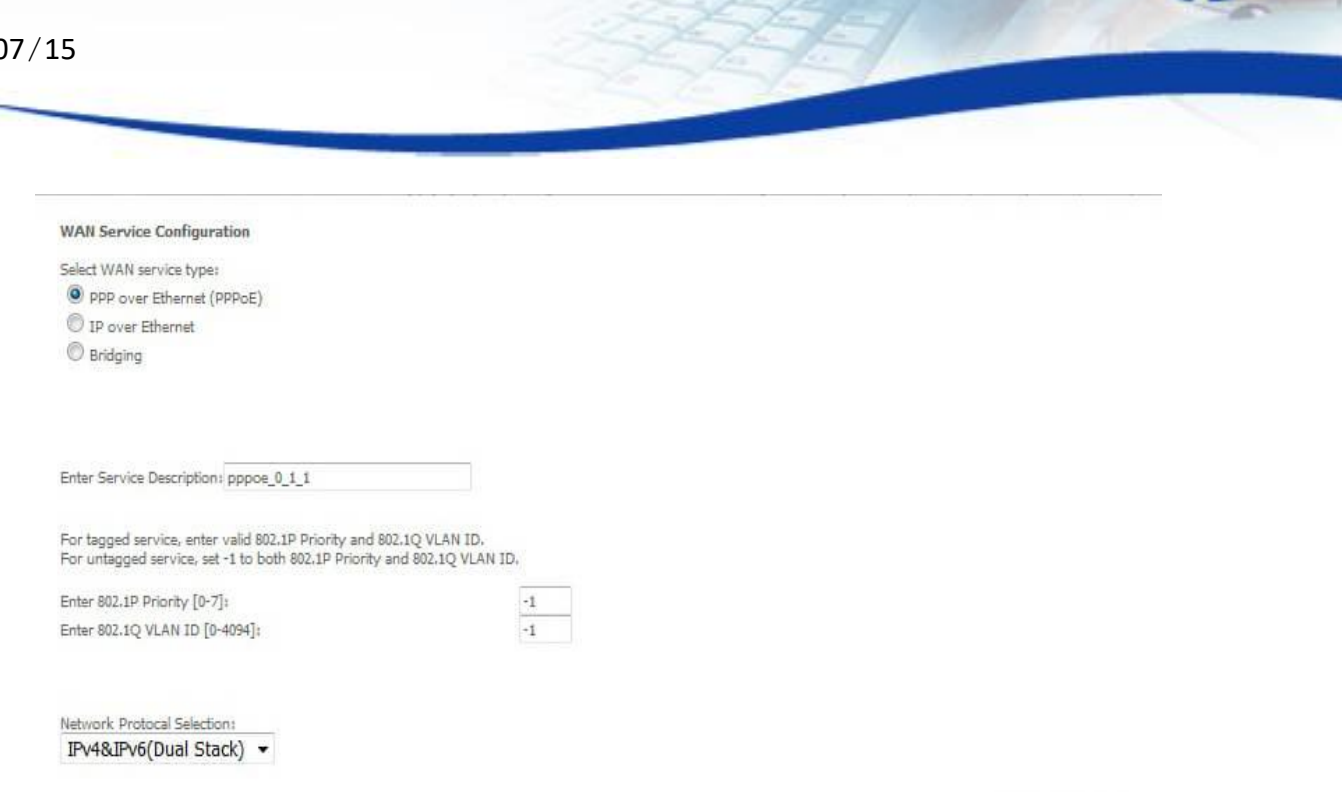

Back Next

در پنجره جدید باید نامکاربری و رمزعبوری که از پشتیبانی دریافت کرده اید را در قسمت های مشخص شده وارد کنید، نامکاربری همان username و رمزعبور نیز password میباشد؛ بجز این دو بخش باقی گزینه هارا تغییر ندهید و بر روی Next کلیک کنید.

#### PPP Username and Password

PPP usually requires that you have a user name and password to establish your connection. In the boxes below, enter the user name and password that your ISP has provided to you.

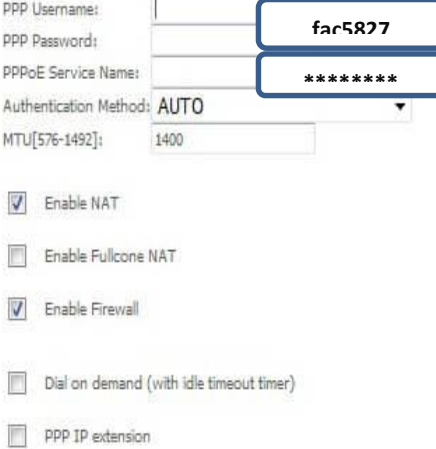

- Use Static IPv4 Address
- Use Static IPv6 Address
- Enable IPv6 Unnumbered Model
- Launch Dhcp6c for Address Assignment (IANA)
- J Launch Dhcp6c for Prefix Delegation (IAPD)
- Enable PPP Debug Mode
- Bridge PPPoE Frames Between WAN and Local Ports

### **IGMP Multicast Proxy**

- Enable IGMP Multicast Proxy
- Enable IGMP Multicast Source
- Enable MLD Multicast Proxy
- Enable MLD Multicast Source

Back Next

در پنجره جدید نیز بدون دستکاری و اطلاح گزینه ها گزینه Next را بزنید و وارد مرحله بعد شوید.

### Routing - Default Gateway

Default gateway interface list can have multiple WAN interfaces served as system default gateways but only one will be used according to the priority with the first being the hige in again.

**Available Routed WAN** 

#### Selected Default Gateway Interfaces

Interfaces ppp0.1

IPv6: Select a preferred wan interface as the system default IPv6 gateway.

Selected WAN Interface pppoe\_0\_1\_1/ppp0.1 -

Back Next

در پنجره جدید که تنظیمات DNS را مشخص میکنید نیازی به تظنیم خاصی نیست، بهتر است گزینه ای وارد نکنید تا مودم بطور اتوماتیک از مرکز سرویس دهنده تنظیمات مربوط به DNS را دریافت کند. گزینه Next را کلیک کنید.

#### **DNS Server Configuration**

Select DNS Server Interface from available WAN interfaces OR enter static DNS server IP addresses for the system. In ATM mode, if only a single PVC with IPoA or static IPoE<br>DN**S Server Interfaces** can have multiple WAN int

Select DNS Server Interface from available WAN interfaces:

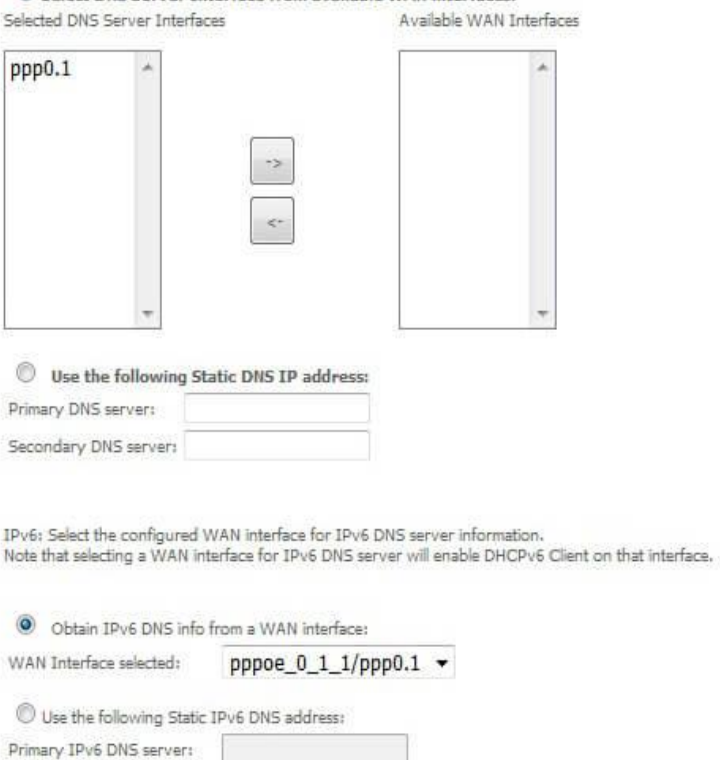

Secondary IPv6 DNS server:

Back Next

## **تنظیمات وای فای مودم**

در این مرحله خالصه کلیه تنظیمات مودم را در قسمت WAN به شما نمایش داده میشود. بر روی گزینه Save/Apply کلیک کنید تا تنظیمات اعمال شود. پس از اعمال این تنظیمات اگر نامکاربری و رمزعبور صحیح باشد و مراحل را قدم به قدم صحیح رفته باشید باید چراغ اینترنت شما بعد از چراغ LINK که ثابت شد، روشن شود.

## **WAN Setup - Summary**

Make sure that the settings below match the settings provided by your ISP.

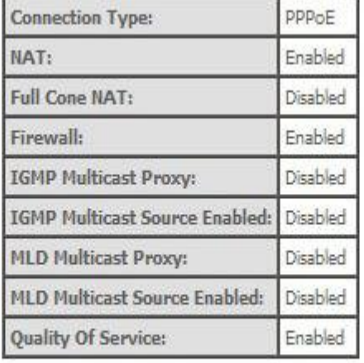

Click "Apply/Save" to have this interface to be effective. Click "Back" to make any modifications.

Back | Apply/Save

## **انتهای تنظیمات مودم**

کار تنظیمات اینترنت مودم در همینجا به اتمام رسیده، هماکنون میخواهیم تنظیمات مربوط به قابلیت وایرلس مودم را انجام دهیم. برای این منظور بر روی گزینه Wireless از منوی سمت چپ کلیک میکنیم و اولین قسمت ان یعنی Basic را نیز کلیک و وارد ان بخش میشویم.

در همان بخش گزینه اول یعنی Wireless Enable باید فعال باشد که به معنی فعال بودن قابلیت وای فای است.

گزینه بعدی Wireless HotSpot Enable مربوط به قابلیت هات اسپات مودم میباشد، این مودم توانایی اتصال USB دارد و شما میتوانید مودم را در گاه USBوصل کنید و اینترنت ان را به اشتراک بگذارید.

گزینه بعد Hide Access point میباشد که توانایی مخفی کردن نام مودم را به شما میدهد.

گزینه SSID مربوط به نام وای فای شما میباشد که میتوانید ان را تغییر دهید.

به باقی گزینه ها دست نزنید و بدون تغییر بر روی گزینه Save/Apply کلیک کنید. تصویر زیر

## Wireless - Basic

This page allows you to configure basic features of the wireless LAN interface. You can enable or disable the wirel Click 'Apply/Save' to configure the basic wireless options.

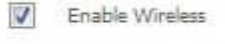

- Enable Wireless Hotspot2.0
- Hide Access Point
- Clients Isolation
- Disable WMM Advertise

T Enable Wireless Multicast Forwarding (WMF)

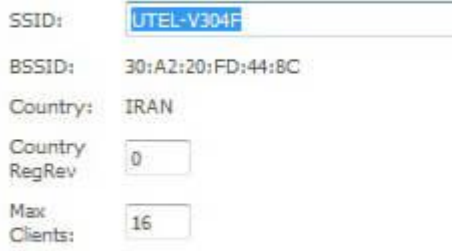

## Wireless - Guest/Virtual Access Points:

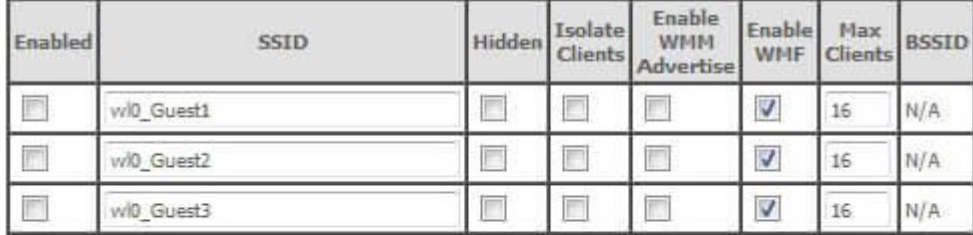

Apply/Save

آموزش تنظیم مودم یوتل

## **تنظیمات وایرلس مودم**

بعد از افزودن تنظیمات وای فای مودم، میتوانید از بابت تنظیمات امنیتی نیز مانند رمز و نوع رمزنگاری مودم آن را اصالح کنید. برای این کار وارد بخش Wireless و همچنین به بخش Security وارد شوید.

در این بخش حتما قسمت WPS مودم را بر روی Disable قرار دهید و سپس در قسمت Network Authentication را به حالت MIXED WPA2/WPA – PSK تغيير دهيد.

رمز مودم خود را در بخش WPA/WPAI passphrase انتخاب کنید؛ رمز مودم باید 8 کارکتر و ترکیبی از عدد و حروف ىاشد.

## $Wireless - Security$

This page allows you to configure security features of the wireless LAN interface.

You may setup configuration manually OR

through WiFi Protcted Setup(WPS)

Note: When both STA PIN and Authorized MAC are empty, PBC is used. If Hide Access Point enabled or Mac filter list is empty with "allow" chosen, WPS2 will be disabled

Click here to display

### **WPS Setup**

Enable WPS

Disabled  $\sim$ 

### Manual Setup AP

Sele

Pro WP

WP WP WE

You can set the network authentication method, selecting data encryption, specify whether a network key is required to authenticate to this wireless network and specify the encryption strength. Click 'Apply/Save' when done.

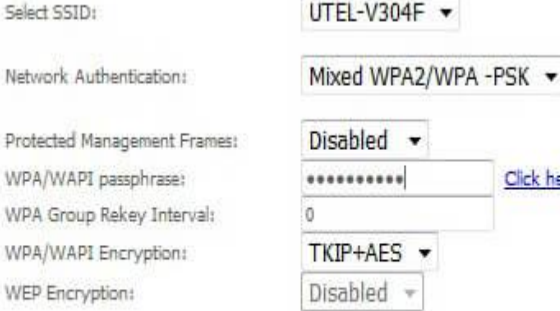

Apply/Save

اصفهان-دانشگاه صنعتی اصفهان-مرکز فناوری اطلاعات وب سایت : http://it.iut.ac.ir کدپستی : ۸۳۱۱۱۸۴۱۵۶

**ا استفاده از دستور ping به منظور چک کردن اتصال مودم به شبکه** 

## **دسترسی به محیطی برای اجرای دستور ping**

روی منوی استارت کلیک کنید و در کادر جستجو کلمه run را تایپ کنید. پس از ظاهر شدن قسمت run همانند عکس، رویش کلیک کنید

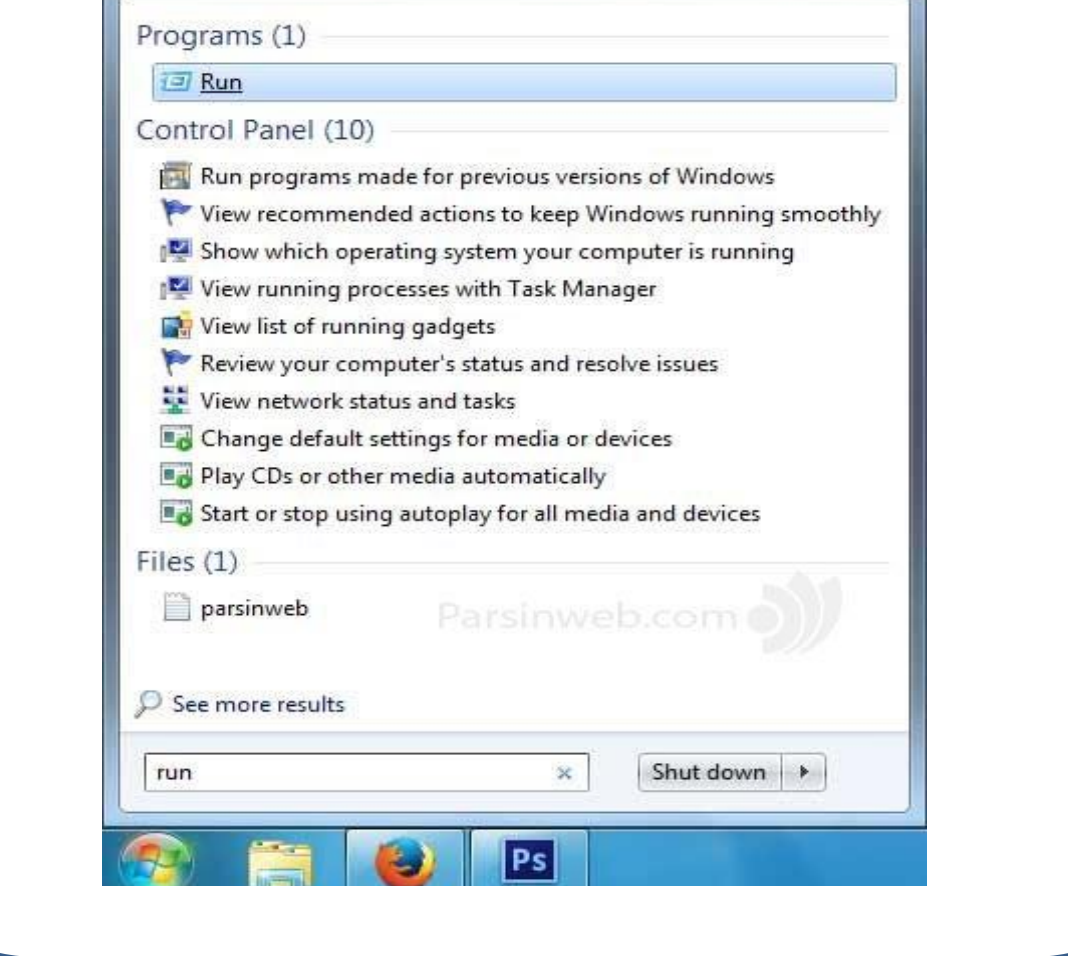

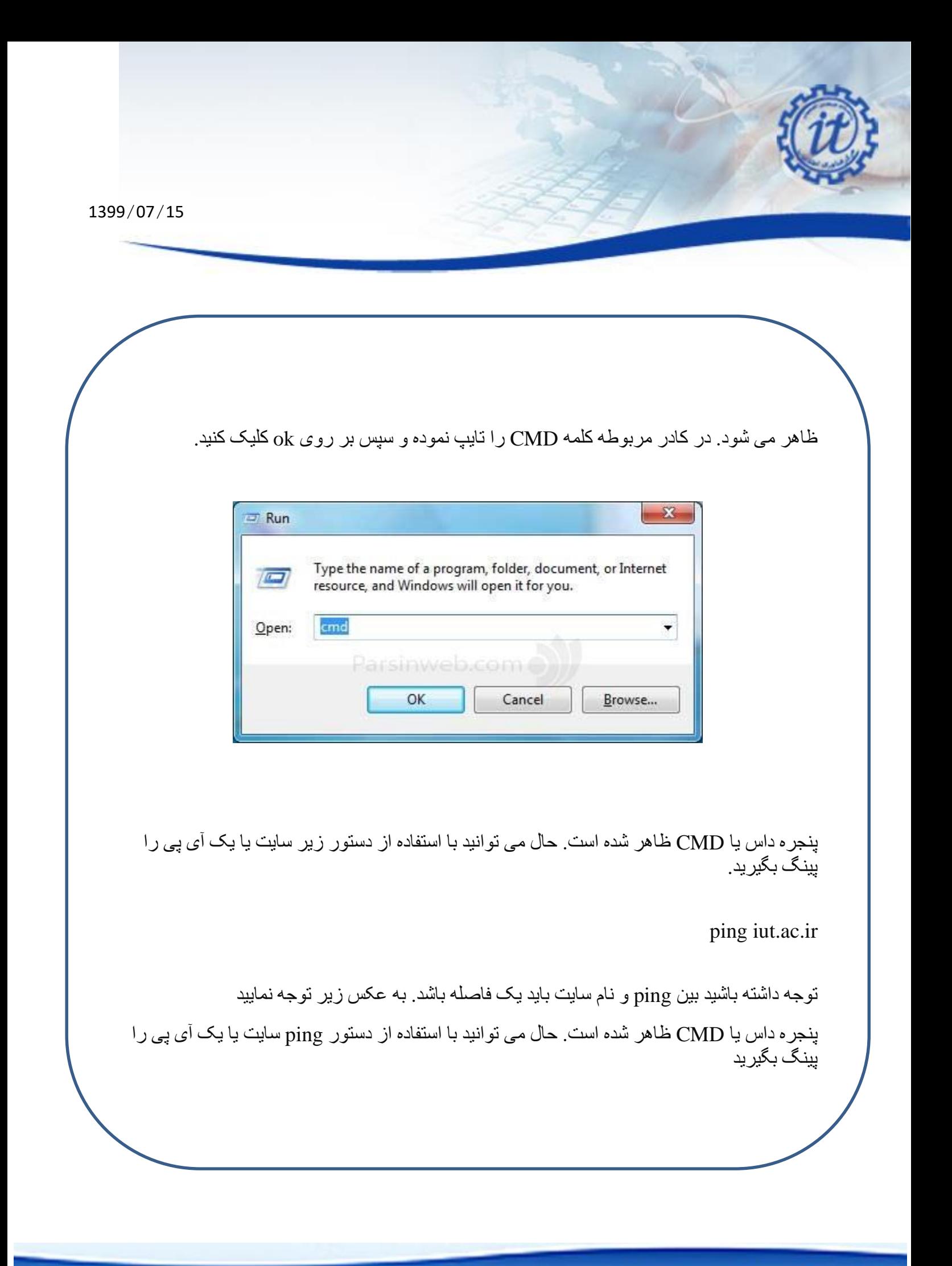

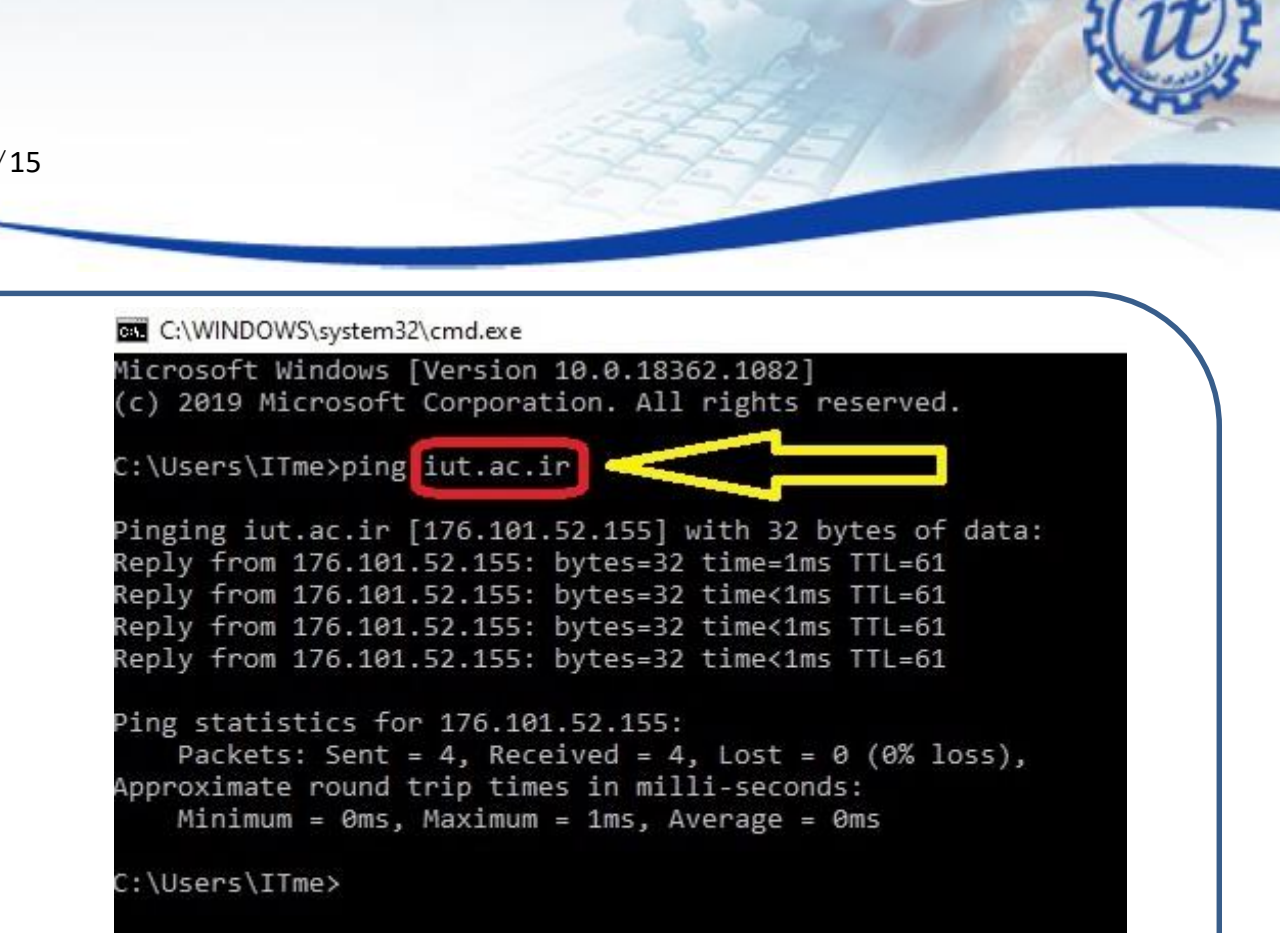

اگر نتیجه دستور ping به صورت خط زیر بود یعنی اینکه اتصال شما به شبکه برقرار است.

Reply from 176.101.52.155: bytes=32 time<1ms TTL=61

\* توجه داشته باشید مقدار پارامترهای TTL و time خروجی دستور در محیط CMD شما می تواند متفاوت با نتیجه دستور ping در خط بالا باشد.

**در پایان ذکر چند نکته ضروری است: به خاطر داشته باشید استفاده از کابل به مراتب سریعتر است. منطق استفاده از وای فای به این صورت است که اگر شما دسترسی به کابل شبکه نداشته باشید و یا اینکه شرایط برای استفاده از کابل مناسب نباشد پس وای فای در اولویت قرار میگیرد.**

**و در آخر برای مواقعی که احساس می کنید تنظیمات مودم کال بهم ریخته است و امیدی به درست شدن مودم ندارید می توانید در قسمت Management و در زیر منوی Setting گزینه Restore Defaults را انتخاب کرده و بر روی Settings Default Restore کلیک کنید و مجداداً تنظیمات مودم را انجام بدهید.**